## Quick Reference Guide – Expenses

| Timesheet                                               | Expe                                | nses                                           |                               |                                  |                                                                                   |    |
|---------------------------------------------------------|-------------------------------------|------------------------------------------------|-------------------------------|----------------------------------|-----------------------------------------------------------------------------------|----|
| Wolcome to Beal                                         | ine Expense Entry F                 | for a brist introduction, vie                  | w the showcase                |                                  |                                                                                   |    |
| Wewing southers 1                                       | or supplier: Beeline Bu             | ispiler (CWIS/TINS)                            |                               |                                  |                                                                                   |    |
|                                                         |                                     | New Expe<br>No Description<br>9 - not estimate |                               | *                                |                                                                                   |    |
|                                                         |                                     | 4                                              | chu-dation                    | Save Changes                     | 3 Submitter Approva                                                               | 17 |
| TMS-Sales                                               | Configurat                          | ion Engineer                                   | eer detailte                  | Reachments *                     |                                                                                   |    |
| Client Support                                          |                                     | Training                                       | 2                             | Upload Altachmen                 |                                                                                   |    |
| Contraction of the second second                        |                                     |                                                |                               |                                  |                                                                                   |    |
|                                                         |                                     |                                                |                               |                                  | 3                                                                                 |    |
| Task '<br>GENERAL CUE                                   | NT EUPPORT                          |                                                |                               |                                  | 3                                                                                 |    |
| Tank '<br>GENERAL CUE<br>Date                           | NT EUP <sup>a</sup> CIRT<br>Descrij | rika Express                                   | Type • Project Type           | Cost C                           | 3                                                                                 |    |
| Tank '<br>GENERAL CUE<br>Date                           | Descrip                             | riton Expense 1<br>Ito ATL Ar                  | Type  Project Type Time and F |                                  | Sinter Assessed                                                                   |    |
| Task '<br>GENERAL CLIE                                  | Descili<br>2011 Travel              |                                                |                               |                                  | Santer Anneuel                                                                    |    |
| Task '<br>GEVERAL CLE<br>Date<br>C7701/<br>Expense Entr | Descili<br>2011 Travel              |                                                |                               | laten als 03013<br>Cast Center * | stiter Annound<br>SDOCD \$800.00<br>TOTAL \$300.00<br>Annound (JISIn 1            |    |
| Task '<br>GEVERAL CLE<br>Date<br>C7701/<br>Expense Entr | Descrip<br>2011 Travel              | ito ATL Ar                                     | Time and h                    | latenals 03013                   | anter Annound<br>SDOCB \$303.00<br>TOTAL \$300.00<br>Annound (JISD) '<br>Add Empy |    |
| Task '<br>GEVERAL CLE<br>Date<br>C7701/<br>Expense Entr | Descrip<br>2011 Travel              | ito ATL Ar                                     | Time and h                    | laten als 03013<br>Cast Center * | stiter Annound<br>SDOCD \$800.00<br>TOTAL \$300.00<br>Annound (JISIn 1            |    |
| Task '<br>GEVERAL CLE<br>Date<br>C7701/<br>Expense Entr | Descrip<br>2011 Travel              | ito ATL Ar                                     | Time and h                    | laten als 03013<br>Cast Center * | anter Annound<br>SDOCB \$303.00<br>TOTAL \$300.00<br>Annound (JISD) '<br>Add Empy |    |
| Task '<br>GEVERAL CLE<br>Date<br>C7701/<br>Expense Entr | Descrip<br>2011 Travel              | ito ATL Ar                                     | Time and h                    | laten als 03013<br>Cast Center * | anter Annound<br>SDOCB \$303.00<br>TOTAL \$300.00<br>Annound (JISD) '<br>Add Empy |    |
| Task '<br>GEVERAL CLE<br>Date<br>C7701/<br>Expense Entr | Descrip<br>2011 Travel              | ito ATL Ar                                     | Time and h                    | laten als 03013<br>Cast Center * | anter Annound<br>SDOCB \$303.00<br>TOTAL \$300.00<br>Annound (JISD) '<br>Add Empy |    |
| Task '<br>GEVERAL CLE<br>Date<br>C7701/<br>Expense Entr | Descrip<br>2011 Travel              | ito ATL Ar                                     | Time and h                    | laten als 03013<br>Cast Center * | anter Annound<br>SDOCB \$303.00<br>TOTAL \$300.00<br>Annound (JISD) '<br>Add Empy |    |
| Task '<br>GEVERAL CLE<br>Date<br>C7701/<br>Expense Entr | Descrip<br>2011 Travel              | ito ATL Ar                                     | Time and h                    | laten als 03013<br>Cast Center * | anter Annound<br>SDOCB \$303.00<br>TOTAL \$300.00<br>Annound (JISD) '<br>Add Empy |    |

## 1. Overview

Welcome to the expense entry screen! To become familiar with many of the features, you can start by taking our showcase tour.

## 2. Navigation

Navigate between your timesheets with the Date Picker. You can also click directly on the date picker to see total amount, purpose, and statuses across several vouchers to help identify and select the voucher you are looking for.

3. Actions

Add the details of your expenses in the Expense Entry section of the screen. Click Add Entry and that line item will float to the grid above.

Once you have added an expense line item, you can edit or delete them as needed.

Upload Attachments allows you to add receipts to your expense voucher directly from your computer.

After your voucher is complete, you can choose to Save, Submit, or Cancel.

## 4. Details

Review assignment details by clicking the "show details" link.

For saved, submitted, or rejected vouchers, the message center under the Date Picker displays the current status of the voucher. Click the "show details" link here for a log of voucher history.

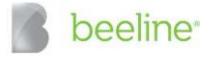